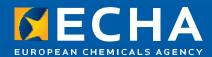

# Login Manual to ECHA's IT tools for Authority users

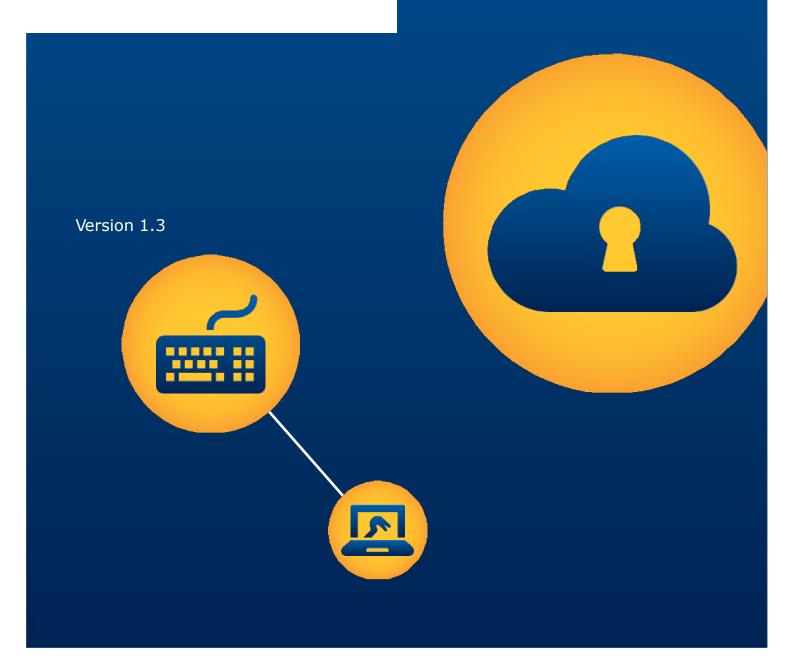

| Version | Changes                                                                                                    | Date          |  |  |  |  |
|---------|----------------------------------------------------------------------------------------------------|---------------|--|--|--|--|
| 1.0     | First version                                                                                                    | February 2016 |  |  |  |  |
| 1.1     | Modification of the manual to accommodate the changes triggered by the release of REACH-IT 3.1 and IUCLID 6 and the updates in the Identity and Access management | June 2016     |  |  |  |  |
| 1.2     | Modifications to accommodate the Interact Portal and Poison<br>Centres notifications release of April 2019                                                        | April 2019    |  |  |  |  |
| 1.3     | Modification of the manual to accommodate Interact Portal Appointed Bodies and Poison Centre changes                                                              | November 2019 |  |  |  |  |

#### Login Manual to ECHA's IT tools for Authority users

**ECHA reference number:** ECHA-16-B-07-EN

Publ.date: November 2019

Language: EN

© European Chemicals Agency, 2019

Cover page © European Chemicals Agency

Reproduction is authorised provided the source is fully acknowledged in the form "Source: European Chemicals Agency, http://echa.europa.eu/", and provided written notification is given to the ECHA Communication Unit (publications@echa.europa.eu).

If you have questions or comments in relation to this document, please send them (quote the reference and issue date) using the information request form. The information request form can be accessed via the Contact ECHA page at: <a href="http://echa.europa.eu/about/contact\_en.asp">http://echa.europa.eu/about/contact\_en.asp</a>.

#### **European Chemicals Agency**

Mailing address: P.O. Box 400, FI-00121 Helsinki, Finland

Visiting address: Annankatu 10, Helsinki, Finland

# **Table of Contents**

| 1. Introduction 4                                                                                         |
|----------------------------------------------------------------------------------------------------|
| 2. How to login 5                                                                                         |
| 2.1 Login via the ECHA Remote Access Portal5                                                              |
| 2.1.1 Login to Interact Portal                                                                            |
| 2.1.2 Login to Poison Centres9                                                                            |
| 3. First time login only: Activate your token and your account 11                                         |
| 3.1 Activate your token                                                                                   |
| 3.2 Activate your account                                                                                 |
| 4. How to ask ECHA for support 16                                                                         |
| 5. Annex 18                                                                                               |
| 5.1 ECHA IT tools account policies                                                                        |
| 5.2 Interact Portal: matrix table with access profiles                                                    |
|                                                                                                    |
| Table of Figures                                                                                          |
| Figure 1: ECHA Remote Access Portal- using userID, PIN code and tokencode5                                |
| Figure 2: Example of how/where to provide the username and token information6                             |
| Figure 3: ECHA Remote Access Portal- Web-bookmarks (indicative)6                                          |
| Figure 4: Interact Portal web-Bookmark7                                                                   |
| Figure 5: Login to Interact Portal with your username and password7                                       |
| Figure 6: Interact Portal homepage - different components are visible depending on users' access profile8 |
| Figure 7: Poison Centres notifications web-bookmark remote folder link9                                   |
| Figure 8: Tokencode11                                                                                     |
| Figure 9: Setting a personal identification number (PIN)11                                                |
| Figure 10: ECHA Remote Access Portal Login page - PIN set successfully12                                  |
| Figure 11: Set up your own password - step 112                                                            |
| Figure 12: Set up your own password - step 213                                                            |
| Figure 13: Set up your own password- step 313                                                             |
| Figure 14: Set up your own password - step 413                                                            |
| Figure 15: Set up your own password- step 514                                                             |
| Figure 16: Set up your own password - step 615                                                            |
| Figure 17: Set up your own password - completion15                                                        |
| Figure 18: Support for Authorities form17                                                                 |

#### 1. Introduction

ECHA provides a dedicated, secure access to ECHA's IT tools for the Member State Competent Authorities (MSCAs), Mandated National Institutions (MNIs), Designated National Authorities (DNAs), National Enforcement Authorities (NEAs), the European Commission (COM), Committee users for RAC/SEAC/MSC/REACH INTEREST GROUPS(Screening, SEV, CLH, SVHC, CoRAP, RiME) with access to interact and committee users for FORUM/BPR/FORUM WG/BPRS WGs with access to interact and the Appointed Bodies (ABs). This document gives instructions to users on how they will login to ECHA's IT tools.

In order to establish a secure connection, the users need a hardware RSA token, credentials (username/ password) and an Internet connection.

#### **Useful indications:**

| - |   |                                          |  |  |  |  |  |  |  |  |  |  |
|---|---|------------------------------------------|--|--|--|--|--|--|--|--|--|--|
|   | 1 | Very important note                      |  |  |  |  |  |  |  |  |  |  |
|   | • | Useful information, guidance, assistance |  |  |  |  |  |  |  |  |  |  |

Access to ECHA's IT tools is possible only via the ECHA Remote Access Portal (<a href="https://echa-access.echa.europa.eu/">https://echa-access.echa.europa.eu/</a>).

For security reasons, users need to identify themselves using a process known as 'two factor authentication'. This means that users need to use "something they have" and "something they know":

- **RSA hardware token**: It looks like this and is provided by ECHA. The RSA hardware token corresponds to "something the user has".
- **Token PIN code**: is defined individually by the users during the activation of their token (see section 3.1). The PIN corresponds to "something the user knows".

### 2. How to login

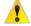

If you have never logged in to ECHA's IT tools before, please **first** activate your token and your account by following the instructions under section 3 First time login only: Activate your token and your account

#### 2.1 Login via the ECHA Remote Access Portal

Go to the ECHA Remote Access Portal at: https://echa-access.echa.europa.eu

- In the field 'Username', type your userID (mXXZZZ for MSCA/Committee Users or eXXZZZ for Enforcement users)
- In the field 'Passcode', type your PIN followed by the tokencode you see on the screen of your RSA token (Figure 1: ECHA Remote Access Portal- using userID, PIN code and ) without any space in between.

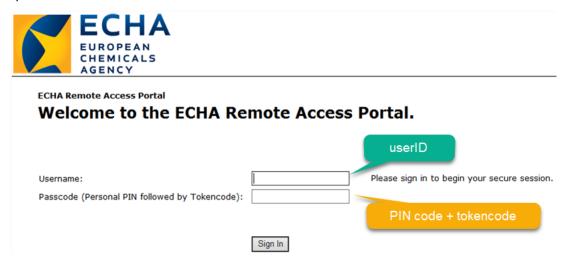

Figure 1: ECHA Remote Access Portal- using userID, PIN code and tokencode

The following figure (Figure 2: Example of how/where to provide the username and token information) illustrates an example that may help you on how and where to provide the username and token information.

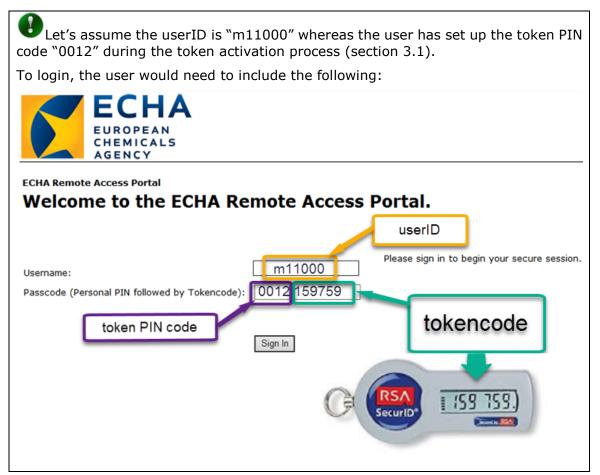

Figure 2: Example of how/where to provide the username and token information

Upon successful login to ECHA Remote Access portal, you can see web-bookmarks which are available depending on your access profile (Figure 3: ECHA Remote Access Portal- Web-bookmarks (indicative)

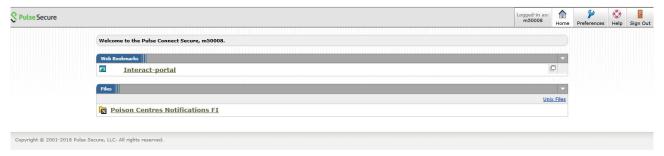

Figure 3: ECHA Remote Access Portal- Web-bookmarks (indicative)

Users from Member State Competent Authorities, Mandated national Institutions, Designated National Authorities, National Enforcement Authorities, Committee users can continue with logging in to Interact Portal (section 2.1.1). Users from Appointed Bodies can proceed to the Poison Centres Notifications folder (section 2.1.2).

#### 2.1.1 Login to Interact Portal

On ECHA's Remote Access portal, you visualise web-bookmarks which are available depending on your access profile (Figure 3).

• to access Interact Portal, click on the relevant link (Figure 4: Interact Portal web-Bookmark)

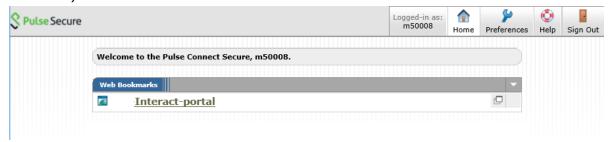

Figure 4: Interact Portal web-Bookmark

provide your username and password and click on 'Login' (Figure 5)

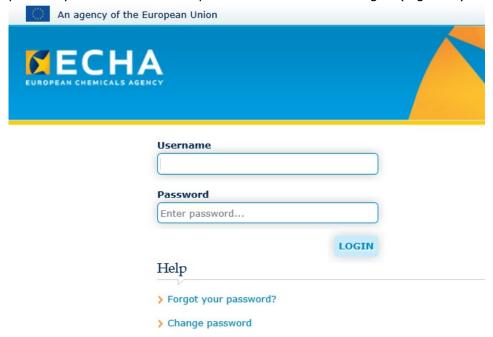

Figure 5: Login to Interact Portal with your username and password

8

• The Interact Portal homepage is displayed (Figure 6). Depending on your access profile, you will see the content that relates to you. A matrix table in the annex (section 5.2) of this manual illustrates what each user group can see on the Interact homepage.

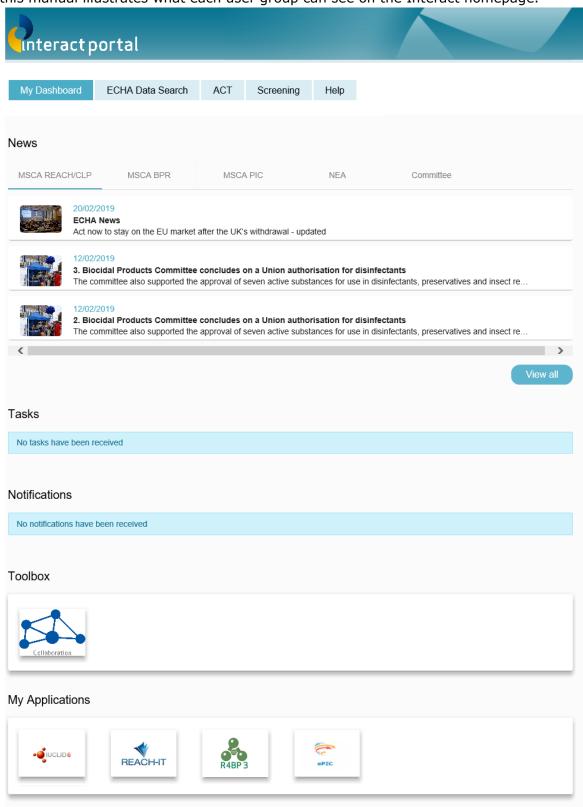

Figure 6: Interact Portal homepage - different components are visible depending on users' access profile

#### 2.1.2 Login to Poison Centres

There are two functionalities in place regarding the Poison Centres:

| PCN functionality                                | Description                                                                                       | Role                           |
|--------------------------------------------------|---------------------------------------------------------------------------------------------------|--------------------------------|
| Remote folder for Poison<br>Centre Notifications | Access to the remote folder with the poison centres notifications to download IUCLID format files | PCN Normal                     |
| PCN database                                     | Access to the PCN searchable database for each country to download files in PDF format            | Appointed Body Interact Portal |

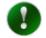

The access to each PCN functionality requires different roles to be effective for each user as illustrated in above table. Contact your user administrator for more information.

#### **Remote folder for Poison Centre Notifications**

Appointed bodies can have access to the remote folder with the poison centres notifications of their country through a secure channel. From the remote folder, each appointed body can download the IUCLID formatted notifications (i6z) as submitted by companies. The country code is indicated with the last two letters of the web-bookmark. The example of Figure 7 shows notifications from Finland indicated as `\_FI'.

To access the Poison Centres Notifications remote folder, click the indicated link as seen in figure 7.

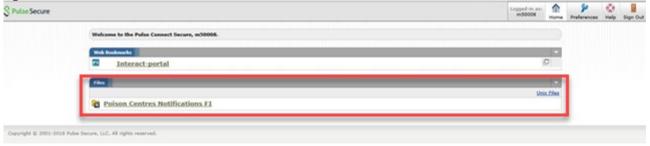

Figure 7: Poison Centres notifications web-bookmark remote folder link

From there, you can download notifications from the folder (Figure 8). The folder is organised in chronological order, first by year followed by month and day.

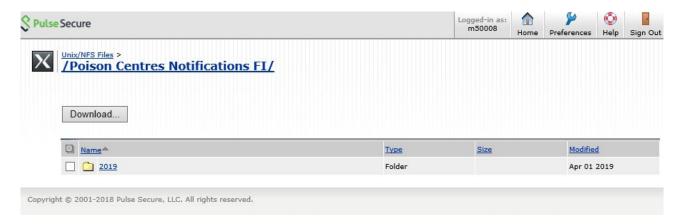

Figure 8: Poison Centres Notifications available for downloading

#### **PCN** database

The PCN database is a searchable interface of the PCN notifications for each country. Users can access the PCN database through Interact Portal where they will find an advanced search interface. It is also possible to download the notifications from the PCN database (in PDF format) and from the Remote folder (in IUCLID format – i6z).

To access the PCN database click the indicated link as seen in Figure 9.

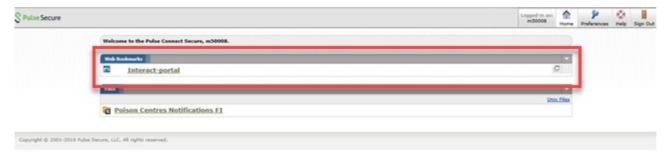

Figure 9: Poison Centres PCN database link

The PCN database interface can be seen in Figure 10. The user needs to click on the "PCN Search" button in the upper menu.

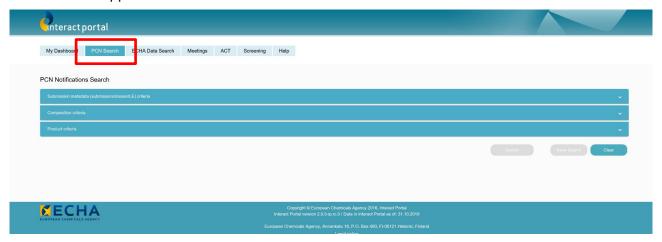

Figure 10: PCN database

# 3. First time login only: Activate your token and your account

#### 3.1 Activate your token

When you access ECHA's Remote Access Portal for the first time, you need to activate your token and set your PIN code:

- Go to the ECHA Remote Access Portal via: https://echa-access.echa.europa.eu.
- In the field 'Username', type userID/username (format: mXXZZZ for MSCA/Committee Users or eXXZZZ for Enforcement users)
- In the field 'Passcode', type the 6-digit Tokencode visible on the token screen (Figure 8)

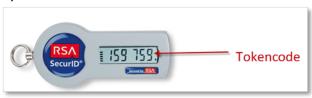

Figure 8: Tokencode

• Set up your Personal Identification Number (PIN) containing 4 to 8 characters (Figure 9)

**Tip:** Ensure you select a PIN code which is easy to remember without the need to keep written records of it. The PIN code is something you will need to use every time you want to login to ECHA Remote Access Portal.

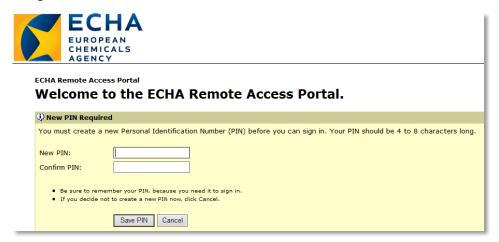

Figure 9: Setting a personal identification number (PIN)

• Once the PIN is set, you are logged out automatically and taken back to the ECHA Remote Access Portal homepage (Figure 10).

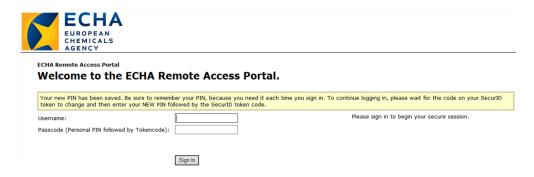

Figure 10: ECHA Remote Access Portal Login page - PIN set successfully

Upon successful login, you visualise the homepage of ECHA's Remote Access Portal. Depending on your access profile, you may see one or more web-bookmarks (Figure 3).

#### 3.2 Activate your account

When you access ECHA's IT tools for the first time, you need to activate your account and set up your own password.

- On the bookmarks page (Figure 3), click on the bookmark you wish to access
- To activate your account, you will need to obtain a temporary password from the system
  and change it to your own password. To do so, you can use the 'forgot your password'
  functionality. Therefore, click on 'Forgot your password' (Figure 11)

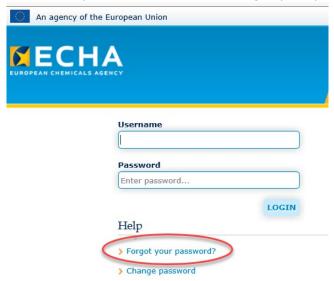

Figure 11: Set up your own password - step 1

• provide your username, your email address and click on 'Submit' (Figure 12). An email which contains the temporary password is sent to your email address.

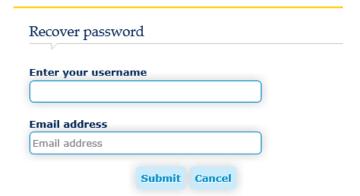

Figure 12: Set up your own password - step 2

 provide the username and temporary password which is included in the email (Figure 13).

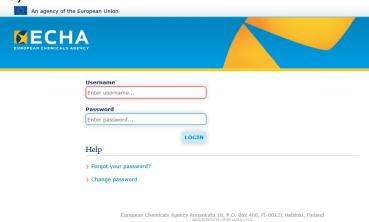

Figure 13: Set up your own password- step 3

click on the link 'here' (Figure 14).

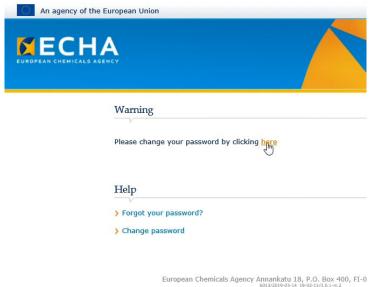

Figure 14: Set up your own password - step 4

provide your username and the temporary password (Figure 15)

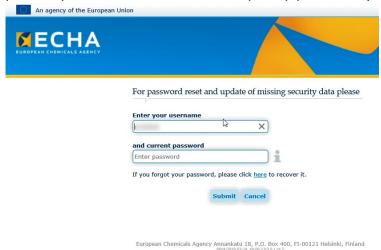

Figure 15: Set up your own password- step 5

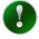

It is recommended to **type** your temporary password instead of doing copy/paste to avoid having a *trailing whitespace*<sup>1</sup> that could cause the error message 'incorrect username or password'

Create your own password, re-type it and click on 'Finish' (Figure 16). Here are some rules on how you can construct your password:

- It should be at least 8 characters long
- It should contain three of the following character types: uppercase letter, lowercase letter, number and non-alphabetical characters.
- Your password cannot contain your username, first name, last name
- Your password cannot be the same as a previously used password
- Your password cannot be the same as recent previous password you had set for your account

<sup>&</sup>lt;sup>1</sup> This is a known issue related to a 'trailing whitespace' meaning an 'empty space' that Windows creates automatically (and randomly) at the end of the string [of the temporary password]. The user is not able to see it since the password appears encrypted.

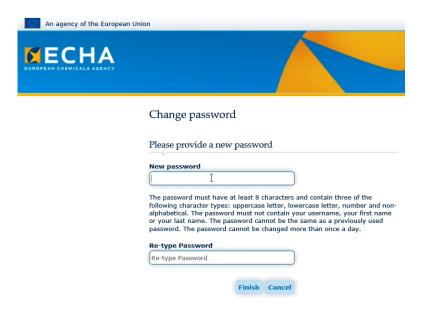

Figure 16: Set up your own password - step 6

Please wait a few minutes for the password to be applied in the system before you click on 'log in' (Figure 17)

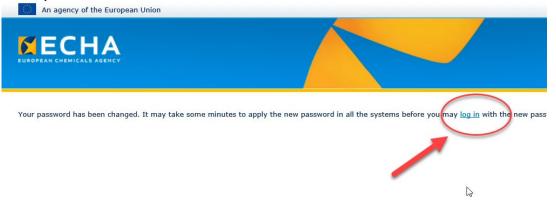

Figure 17: Set up your own password - completion

# 4. How to ask ECHA for support

For technical support, please visit ECHA contact page <a href="https://echa.europa.eu/contact">https://echa.europa.eu/contact</a> and follow the indicated steps:

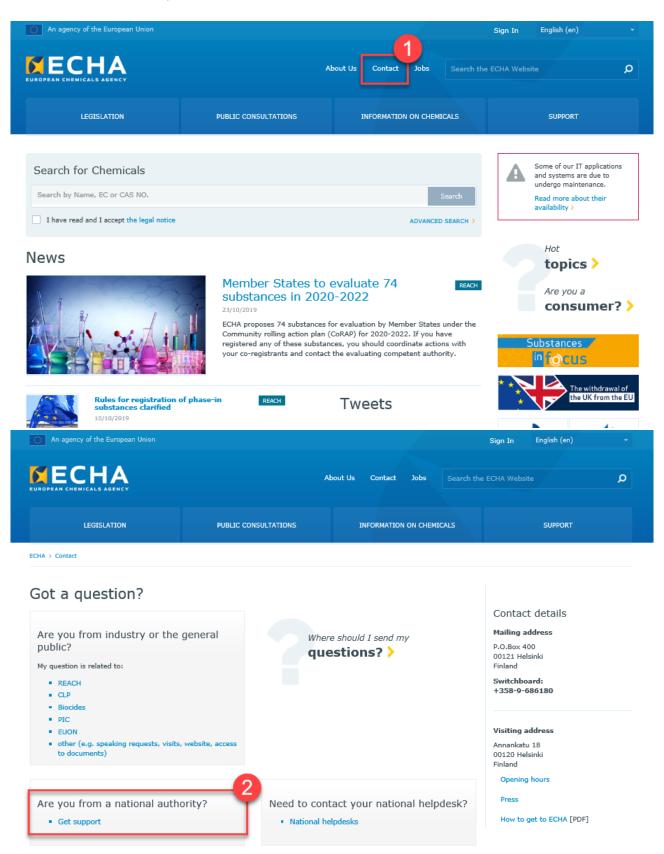

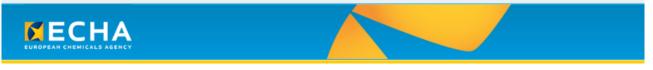

# Support for Authorities\*

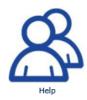

HelpNet and ECHA s-CIRCABC users will still use the icons below to request support

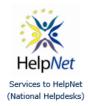

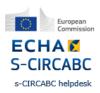

\*Authority users = Member State Competent Authority users; Enforcement users and user administrators; Security Officers; Committee Members and Advisors; Appointed body users and user administrators; HelpNet users; SCIRCABC users

European Chemicals Agency Annankatu 18, P.O. Box 400, FI-00121 Helsinki, Finland

Figure 18: Support for Authorities form

# 5. Annex

# **5.1 ECHA IT tools account policies**

The account policies relevant for all End-users:

| IAM Portal Account Policies         |                                                                                                    |              |  |  |  |  |  |  |  |
|-------------------------------------|----------------------------------------------------------------------------------------------------|--------------|--|--|--|--|--|--|--|
| Function                            | Description                                                                                                    | Settings     |  |  |  |  |  |  |  |
| Account lockout duration            | The number of minutes a locked-out account remains locked out before automatically becoming unlocked                                         | 120 minutes  |  |  |  |  |  |  |  |
| Account lockout threshold           | The number of failed logon attempts that causes a user account to be locked out                                                              | 10           |  |  |  |  |  |  |  |
| Inactivity time out                 | The time the connection remains open in case of inactivity (a user does not perform any action)                                              | 60 minutes   |  |  |  |  |  |  |  |
| Maximum password age                | The period of time (in days) that a password can be used before the system requires the user to change it                                    | 180 days     |  |  |  |  |  |  |  |
| Maximum session time out            | The time that the connection remains open in case of active work                                                                             | 8 hours      |  |  |  |  |  |  |  |
| Minimum password age                | The period of time (in days) that a password must be used before the user can change it                                                      | 1 days       |  |  |  |  |  |  |  |
| Minimum password length             | The least number of characters that a password for a user account may contain                                                                | 8 characters |  |  |  |  |  |  |  |
| Reset account lockout counter after | The number of minutes that must elapse after a failed logon attempt before the failed logon attempt counter is reset to 0 bad logon attempts | 30 minutes   |  |  |  |  |  |  |  |

# **5.2 Interact Portal: matrix table with access profiles**

|                                                                  | Functionality Areas          |                        |      |           |                                       |                                         |          |                    |                   |                      |          |            |               |             |              |        |        |
|------------------------------------------------------------------|------------------------------|------------------------|------|-----------|---------------------------------------|-----------------------------------------|----------|--------------------|-------------------|----------------------|----------|------------|---------------|-------------|--------------|--------|--------|
|                                                                  | Common                       |                        |      |           |                                       |                                         |          |                    | NEA-specific      |                      |          |            | MS            | CA-specific | PCN-specific |        |        |
| User Groups                                                      | My<br>Dashboard <sup>1</sup> | ECHA<br>Data<br>Search | News | Favorites | Tasks /<br>Notifications <sup>1</sup> | Toolbox /<br>Collaboration <sup>1</sup> | Meetings | My<br>Applications | Help <sup>1</sup> | Screening<br>Reports | Messages | Auditing   | Help<br>Files | АСТ         | Screening    | secure | viewer |
| REACH MSCA +<br>COM                                              | 9                            | 9                      | 9    | 9         | ×                                     | ×                                       | 9        | 9                  | 0                 | ×                    | ×        | ×          | ×             | 0           | 9            | ×      | ×      |
| BPR MSCA +<br>COM                                                | 9                            | ×                      | 9    | 9         | ×                                     | ×                                       | 9        | 9                  | 0                 | ×                    | ×        | ×          | ×             | 0           | ×            | ×      | ×      |
| PIC MSCA (DNA)<br>+ COM                                          | 9                            | ×                      | 9    | ×         | ×                                     | ×                                       | ×        | 9                  | 0                 | ×                    | ×        | ×          | ×             | ×           | ×            | ×      | ×      |
| NEA                                                              | 0                            | 0                      | 0    | 0         | ×                                     | ×                                       | ×        | 0                  | 0                 | 0                    | 0        | <b>2</b> 2 | 0             | ×           | ×            | ×      | ×      |
| ECHA                                                             | 0                            | 0                      | 0    | 0         | 0                                     | 0                                       | 0        | 0                  | 0                 | 9                    | 0        | <b>2</b> 2 | 0             | 0           | 0            | ×      | ×      |
| RAC/SEAC/ MSC<br>Committee<br>Members /<br>Advisors <sup>3</sup> | •                            | ×                      | 0    | •         | 0                                     | 0                                       | 0        | ×                  | 0                 | ×                    | ×        | ×          | ×             | 0           | ×            | ×      | ×      |
| NEA Forum                                                        | 0                            | ×                      | ×    | ×         | 0                                     | 0                                       | 9        | ×                  | 0                 | ×                    | 0        | ×          | ×             | ×           | ×            | ×      | ×      |
| NEA BPRS                                                         | 0                            | ×                      | ×    | ×         | 0                                     | 0                                       | 9        | ×                  | 0                 | ×                    | 0        | ×          | ×             | ×           | ×            | ×      | ×      |
| MSCA REACH<br>Interest Groups <sup>4</sup>                       | 0                            | ×                      | 0    | ×         | 0                                     | 0                                       | ×        | ×                  | 0                 | ×                    | ×        | ×          | ×             | ×           | ×            | ×      | ×      |
| MSCA REACH<br>RiMe                                               | 0                            | ×                      | 0    | ×         | 0                                     | ×                                       | 0        | ×                  | 0                 | ×                    | ×        | ×          | ×             | ×           | ×            | ×      | ×      |
| Appointed Body<br>Interact Portal                                | 0                            | 9                      | ×    | ×         | ×                                     | ×                                       | ×        | ×                  | 0                 | ×                    | ×        | ×          | ×             | ×           | ×            | 0      | 0      |

<sup>&</sup>lt;sup>1</sup>Specific content per user group applies
<sup>2</sup> Specific to ECHA / NEA Auditor, Administrator and NEA Power User
<sup>3</sup> All committee Members will get a user account upon their nomination in order to be able to act as Rapporteurs immediately when needed. This is why 'Rapporteurs' are not specified as a separate user group.
<sup>4</sup> MSCA REACH Interest groups consist of the following groups: Screening, SEv, CLH, SVHC, RiMe, CoRAP

EUROPEAN CHEMICALS AGENCY ANNANKATU 18, P.O. BOX 400, FI-00121 HELSINKI, FINLAND ECHA.EUROPA.EU